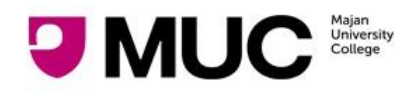

# **E-Payment -Recharge Printer Credits**

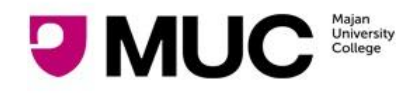

### E-PAYMENT - RECHARGE PRINTER CREDITS

### Table Of Contents

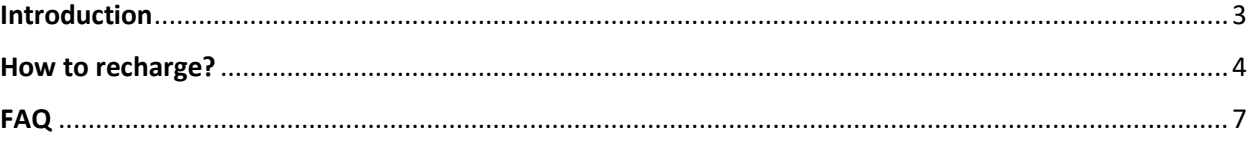

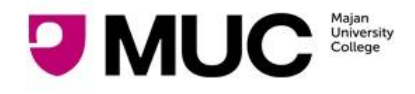

# **Introduction**

<span id="page-2-0"></span>Students of Majan College can recharge their printer balance using E-payment (Online payment) system. This document describes the steps on how to recharge for printer using E-payment system.

**Link**: https://olr.majancollege.edu.om/E-PaymentGateWay/PaymentGateway.aspx

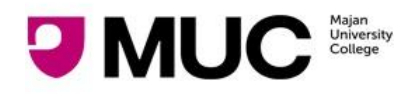

# How to recharge?

<span id="page-3-0"></span>1. Navigate to Majan college e-payment website

*<https://olr.majancollege.edu.om/E-PaymentGateWay/PaymentGateway.aspx>*

2. Click on Student ID as shown in the below screen. System will redirect you to Login screen.

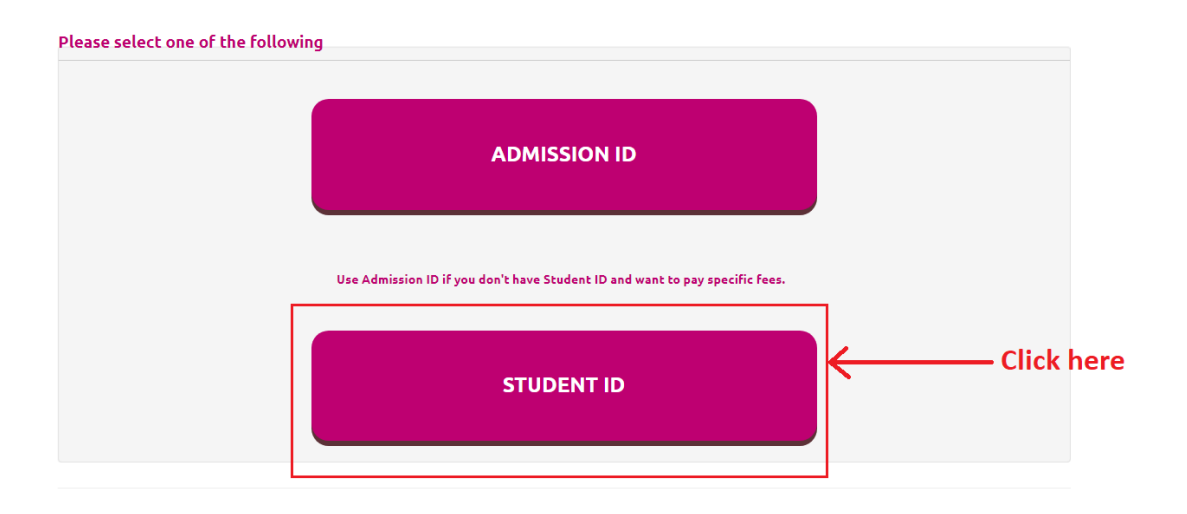

3. Enter the Majan registered student Id number and click on Generate OTP button. Based on the Majan id, system will send the OTP SMS message to the registered mobile number.

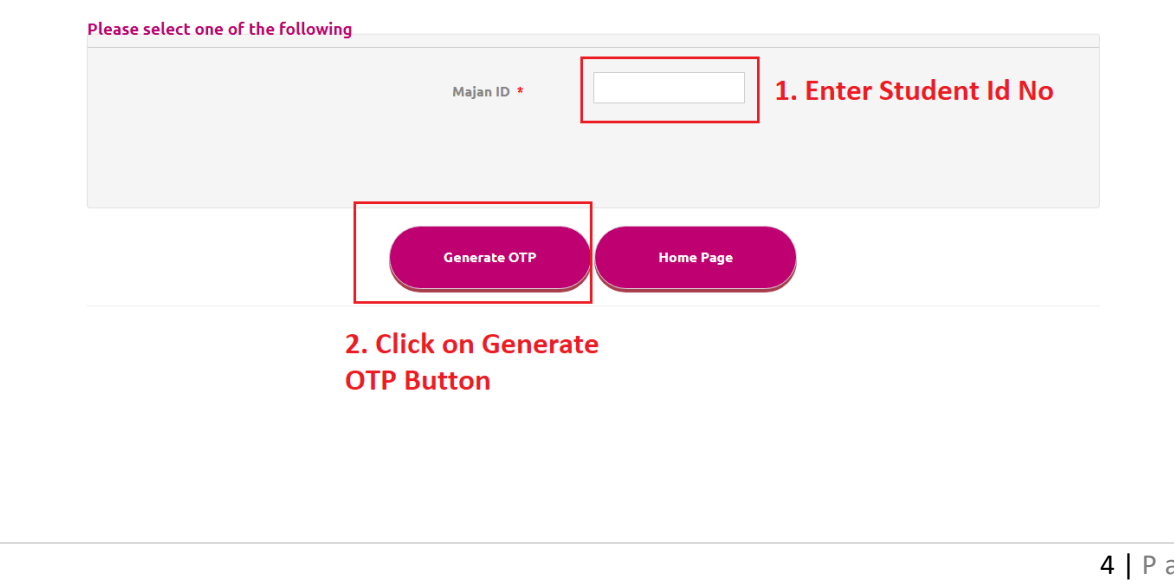

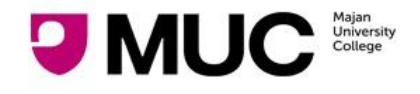

4. Enter OTP received on registered mobile number and click on New Payment button

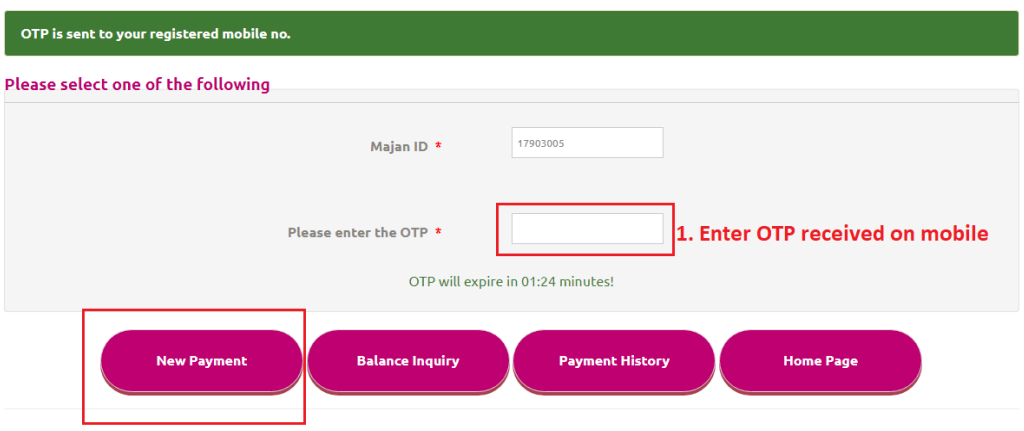

#### 2. Click on New Payment button.

- 5. System will redirect you to payment amount screen. This screen will display the details by fetching the data from finance.
- 6. Enter the payment amount and click on Recharge Printer Credits button **Please enter the amount you want to nave**

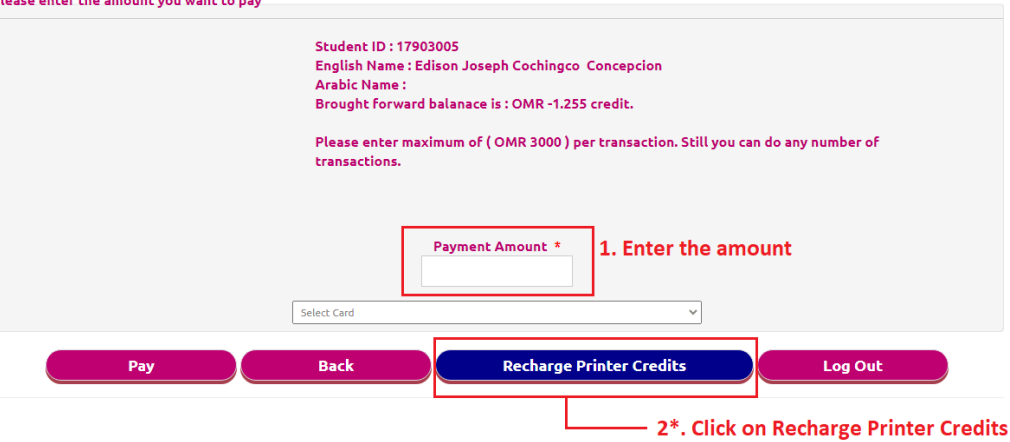

7. Click on OK for payment confirmation

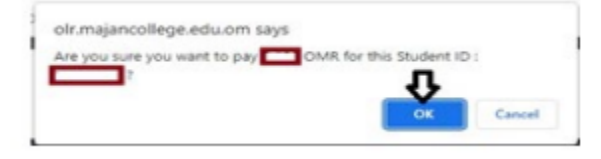

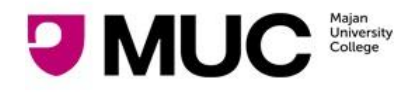

8. System will redirect you to Oman Arab Bank interface for payment.

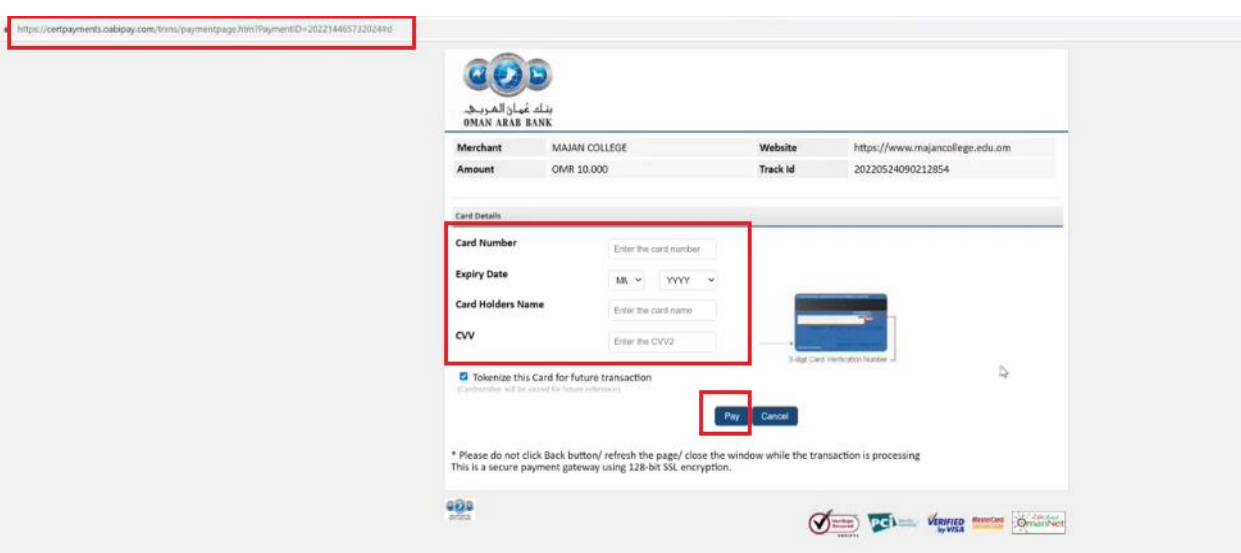

- 9. Enter required card details and then click "Proceed."
	- a. Card Number is written on the front of the card.
	- b. Expiry date: for example, on card it is written as 09/21 ---> enter it as 09/2021
	- c. Cardholder Name: Name on the card/ or Account holder Name
	- d. Card Secure Code (CVV): is three (3) digit numbers written at the back of the card on the right side
- 10. On clicking pay button, bank will send the OTP to the registered mobile number.

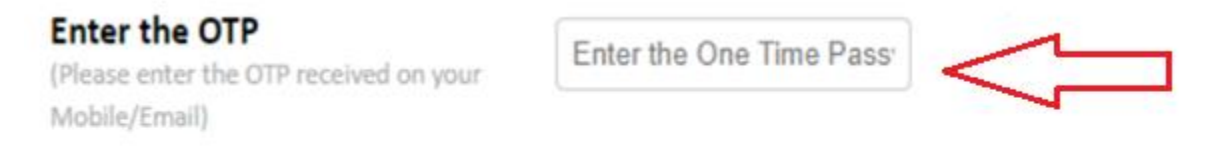

### $\Box$  Tokenize this Card for future transaction

(Cardnumber will be stored for future reference)

- 11. Once the OTP is received, just enter it on the screen and click "Submit". Wait until the bank has processed the transaction. Once this has been done, a receipt will be issued.
- 12. When the transaction is successful, the amount will be deducted from your bank account and the printer will be recharge with that amount.

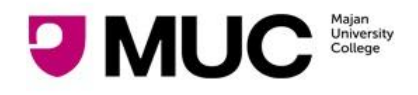

# FAQ

#### <span id="page-6-0"></span>**Q. What should I do if my transaction amount is deducted from my bank account and no receipt is issued from Majan University College?**

A. If this situation occurs, it is normally because of network disconnection between the Bank and Merchant (Majan University College). If such a situation occurs during your online payment transaction, we suggest that you send us an email to finance@majancollege.edu.om to enable us to check the transaction with our Bank. On your email, please include your Majan ID number, transaction date and amount paid. Once the amount is cleared from our Bank account, an official receipt will be issued to you/posted to your Majan student account. Otherwise you should contact your Bank so that they credit back the amount to your account if the transaction was not successfully processed to Majan University College

#### **Q. After I recharge for the printer, can the amount be refunded?**

A. No